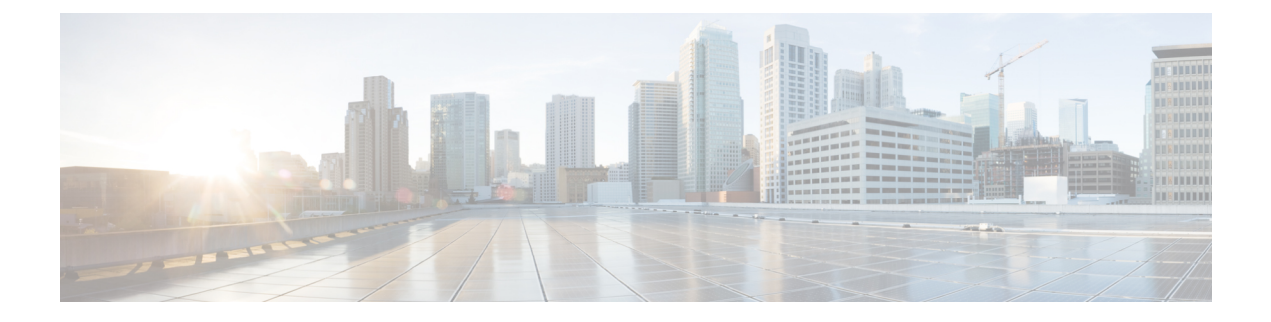

# **Other Reports**

• Other [Reports,](#page-0-0) on page 1

# <span id="page-0-0"></span>**Other Reports**

In addition to the real time and historical reports, Campaign Manager also has reports for the following modules:

- **Script Designer Reports:** All reports related to 2-Way SMS and Call Guide application modules configured using the Script Designer - are discussed in detail.
- **License Reports:** The reports pertaining to licensing give a detailed analysis for both license types Perpetual and Subscription - and are useful tools to make decisions on the number of licenses.

This chapter explains the above reports in detail.

# **Script Designer Reports**

The Script Designer is used for two purposes in LCM - the 2-Way SMS campaigns and the Call Guide. The LCM application also provides for in-depth reports for both 2-Way SMS and Call Guide.

- **2-Way SMS Reports:** These reports provide useful insights into 2-Way SMS campaign performance vis-à-vis parameters such as response time, completion time, etc.
- **Call Guide Reports:** These reports provide a detailed look at how call guides are used by agents and customers, contacts and responses, hourly reports, etc.

## **2-Way SMS Reports**

The 2-Way SMS module comes with in-built reports. These reports provide a useful insight into 2-Way SMS campaign performance vis-à-vis parameters such as response time, completion time, etc.

The following reports are available:

- **Campaign Level -** Populates the number of messages sent and received for the selected campaign. Besides, this report also populates the number of messages sent and received by SMS content.
- **Campaign Session Details** Shows the details for success, failed, completed, in progress SMS campaigns, both as a summary and as separate report for each.
- **Average Completion Time -** Gives the average time taken to complete the session for call contacts as also the contact session details.
- **Average Response Time -** Displays the average time that customers took to respond to a question, based on the input parameters given.

#### **Campaign Level**

The following Campaign Level reports are available:

- Recent SMS Deliveries Chart and Table views
- Messages Sent and Received by Hour
- Messages Sent and Received by Contact
- Messages Sent and Received by Content

Follow the steps below to see the Campaign Level report for 2-Way SMS campaigns.

- **1.** Click **Report** in the report tab to display the report screen.
- **2.** The Campaign Level report is the default report.
- **3.** From the date panel, select a From Date for the report.
- **4.** From the date panel, select a To Date for the report.

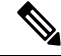

- For campaign level reports, default reporting period is set as one week; for Average Completion report, it is one day. **Note**
	- **5.** 5. Select a Campaign Group from the drop-down list.

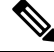

To select all groups, select the**Select All** checkbox. This checkbox is not applicable for the Average Response Time report. **Note**

**6.** Select the Campaign from the drop-down list. This lists only the campaigns for the selected campaign groups.

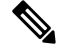

To select all campaigns, select the **Select All** checkbox. This checkbox is not applicable for the Average Response Time report. **Note**

- **7.** The forms mapped to this campaign are displayed. From this drop-down list, select the Form for which you want the report.
- **8.** Enter a Contact Number to which you send messages.

#### **Recent SMS Deliveries**

This report displays the number of messages sent for a campaign.

In the Chart view, the vertical axis indicates the number of messages sent and the horizontal axis indicates the campaigns for which the messages were sent.

The Chart view displays the report only for the most recent 25 campaigns. These constraints do not apply to the Table view of this report. In this view, use the paging tool to navigate through the report.

#### **Messages Sent and Received By Hour**

From the Campaign Name column, click any campaign to drill down to the Messages Sent and Received by Hour report.

The Messages Sent and Received by Hour report contains the following information:

Time The time interval for this line entry.

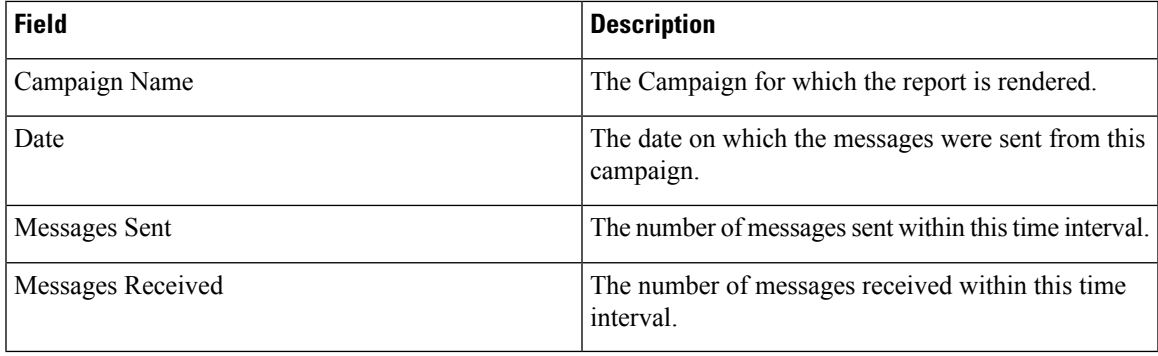

#### **Messages Sent and Received for All Contacts**

This report details the number of messages sent to and the number of responses received from each contact in the selected campaign.

The Messages Sent and Received for All Contacts report contains the following information:

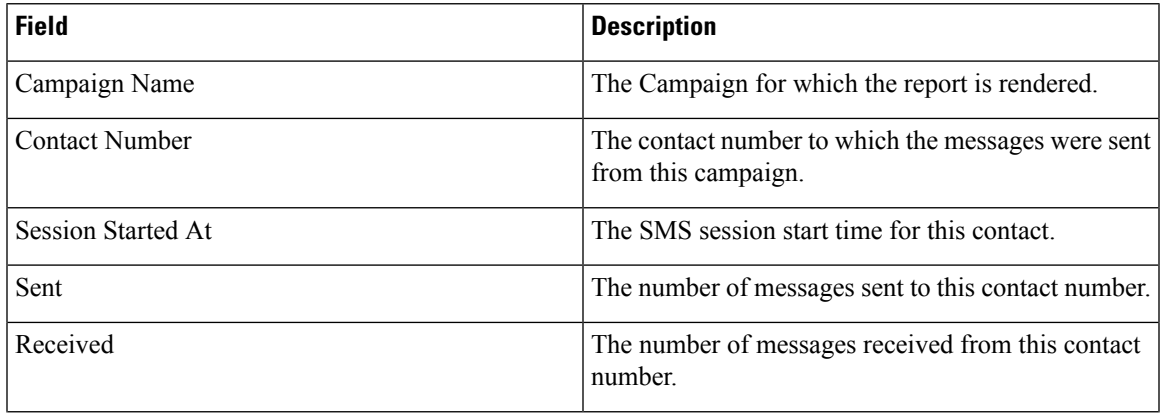

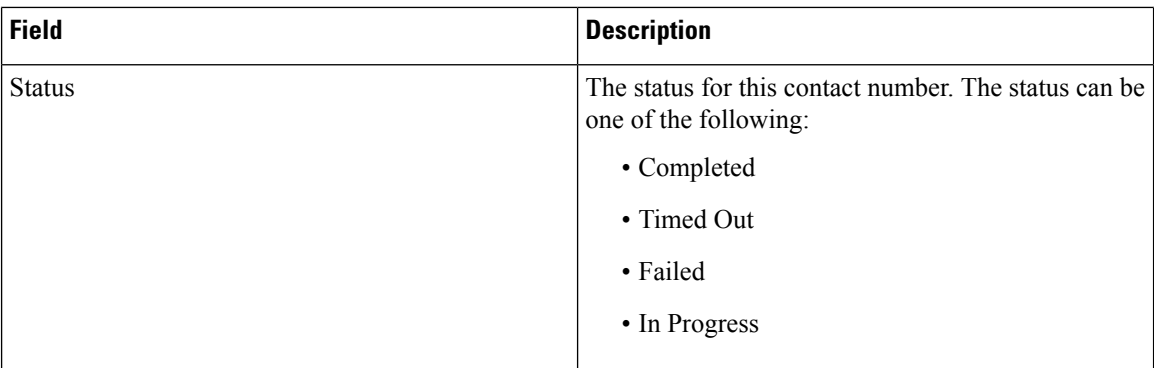

Click any Contact number in the above report to drill down to Messages Sent and Received By Content.

#### **Messages Sent and Received by Content**

This report displays the content of all questions for a specific contact.

This report displays the content of SMS messages (questions) for a specific contact.

The Messages Sent and Received by Content report contains the following information:

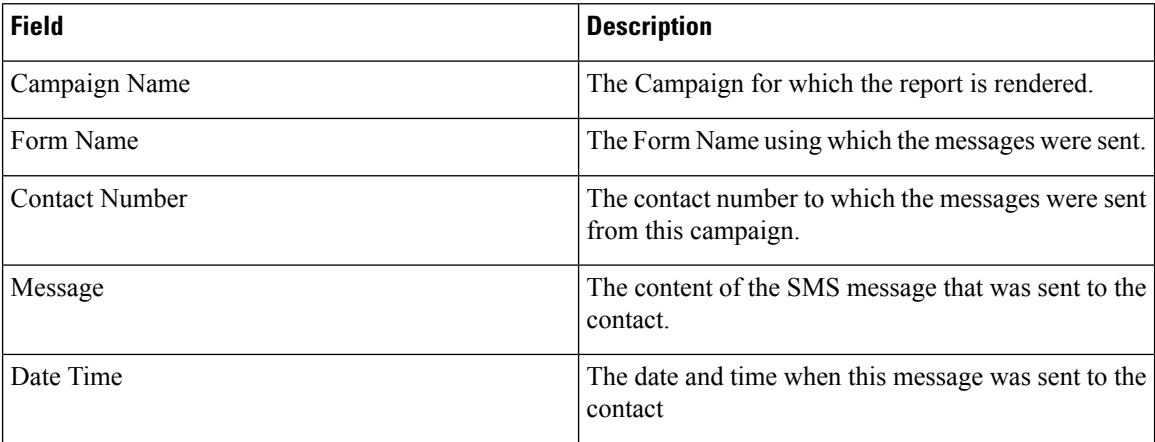

#### **Average Completion Time**

This report gives information of the average time taken (in hours) to complete a full session, for contacts where at least one SMS is sent out.

The Chart view displays the report only for the most recent 25 campaigns. Besides, this does not take into account sessions that average more than 6 hours per session. These constraints are, however, not applicable to the Table view.

The Average Completion Time report contains information as detailed the following table:

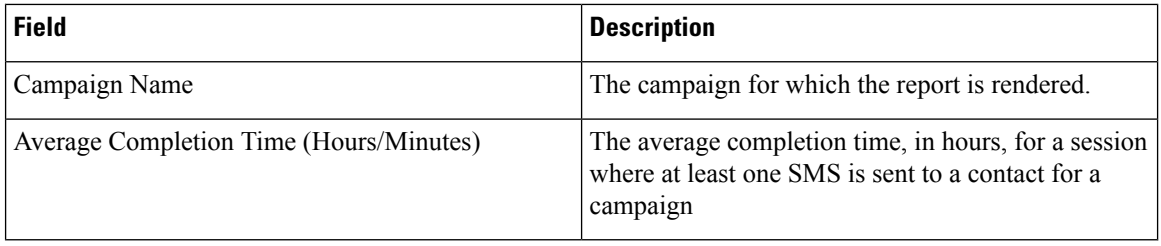

Ш

#### **Campaign Session Details**

This report shows detailed statistics of sessions for a selected campaign. This displays the number of sessions completed, timed out, failed, etc. for a specific campaign.

The Campaign Session Details report contains information as detailed the following table:

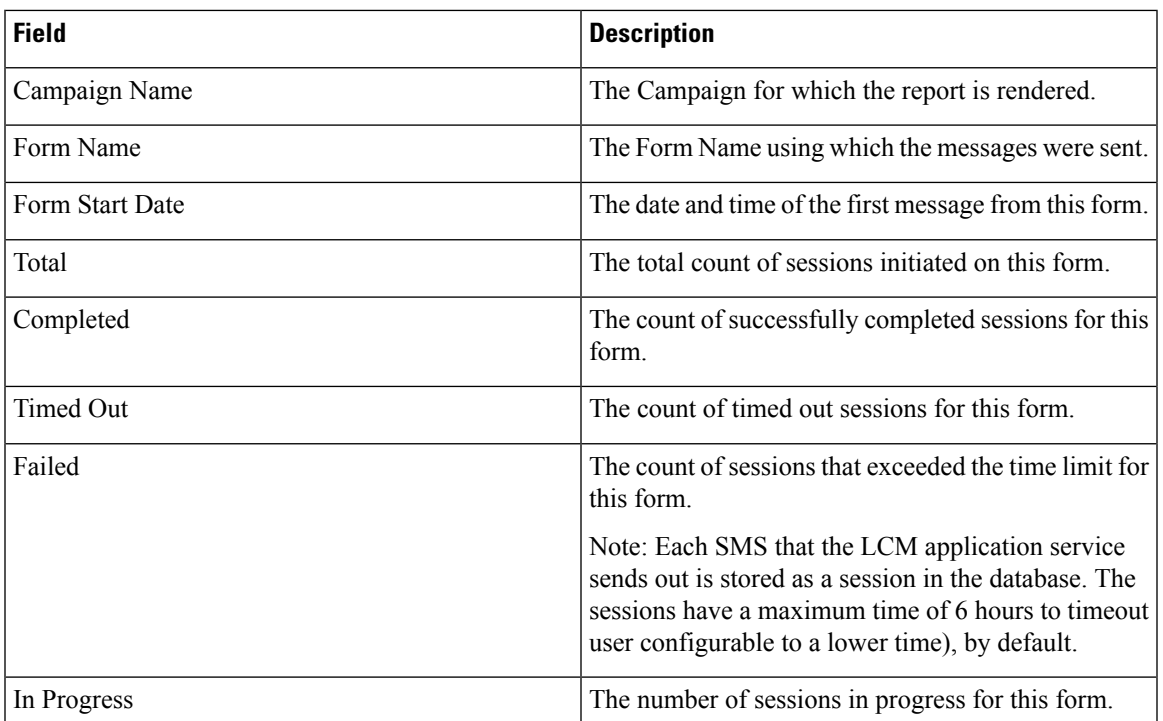

You can drill down to four further reports for the Campaign Session Details report. Four sub-reports are available for this report. Click a contact number under the Contact Number column to view one of the four drilled-down reports as listed below:

- Campaign Session Details Completed, for session-completed contacts
- Campaign Session Details Timed Out, for contacts with timed-out sessions
- Campaign Session Details Failed, for contacts having failed sessions
- Campaign Session Details In Progress, for contacts where a session is in progress

#### **Campaign Session Details - Completed**

This report shows details of completed sessions.

The Campaign Session Details - Completed report contains information as detailed the following table:

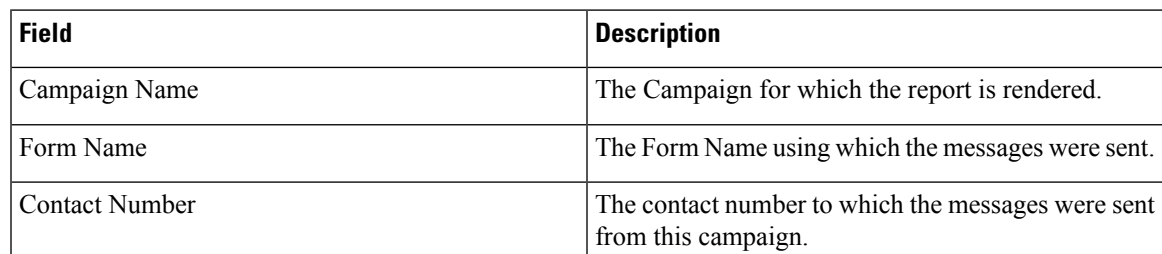

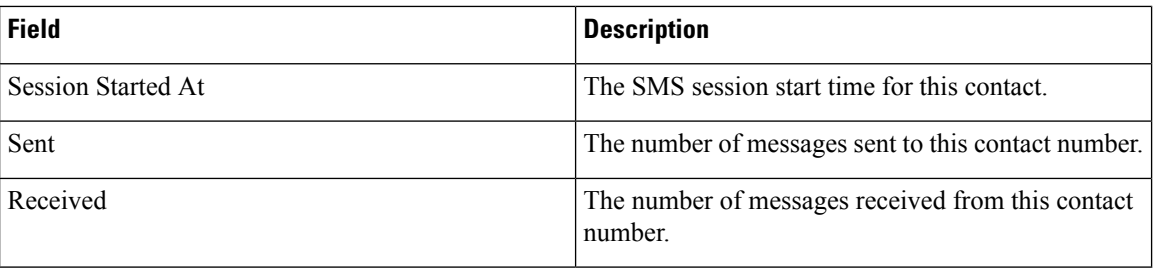

#### **Campaign Session Details - Timed Out**

This report shows details for timed-out sessions. A session is considered timed out if the timeout limit as configured is exceeded without a reply received from a customer.

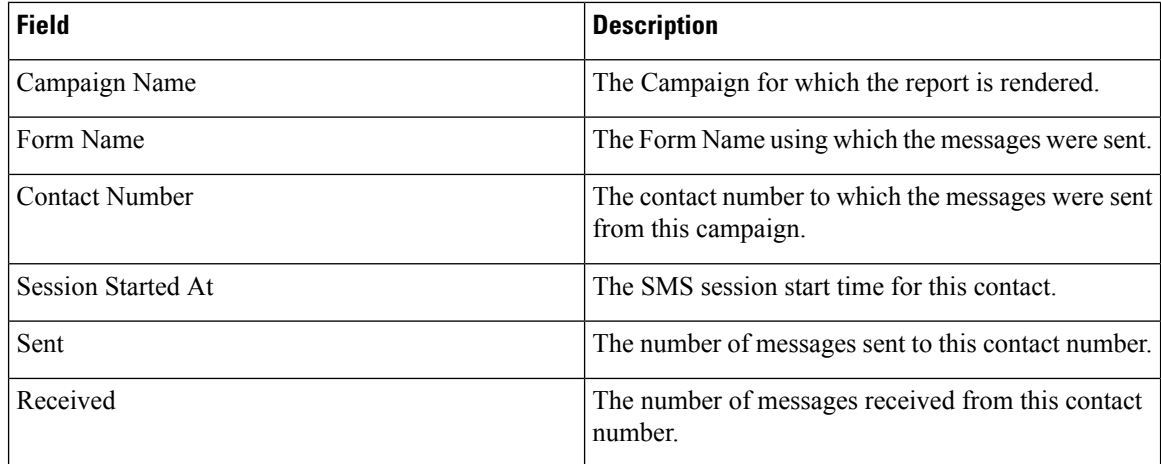

#### **Campaign Session Details - Failed**

This report shows details for failed sessions. A session is considered failed if any error occurs when the form is processed.

The Campaign Session Details - Failed report contains information as detailed the following table:

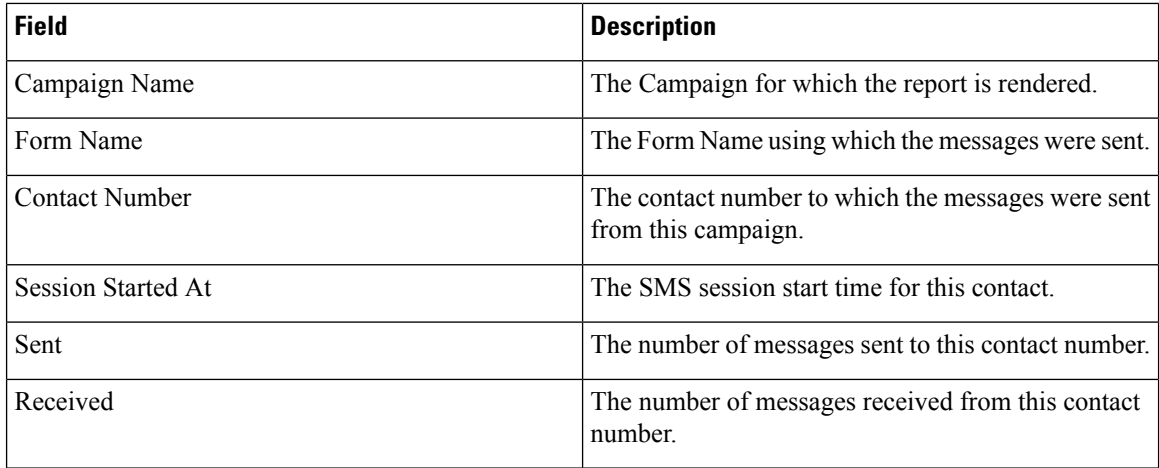

Ш

#### **Campaign Session Details - In Progress**

This report shows details for sessions in progress. A session is considered In Progress if messages sent or received await responses within the configured timeout

The Campaign Session Details - In Progress report contains information as detailed the following table:

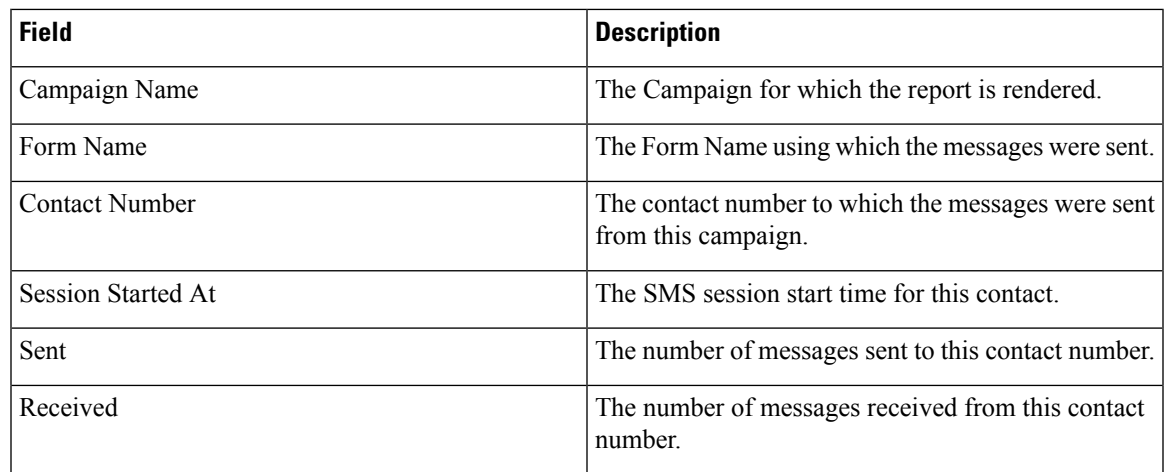

#### **Average Response Time**

This report displays the average time taken to respond to a question for the selected form.

From the left pane, click Average Response Time to complete the report parameters; this is mandatory. Click **Search** to display the report in the Chart view.

From the **Show As** drop-down list, select **Table** to view the average response time in minutes, for a question.

The Average Response Time report contains information as detailed the following table:

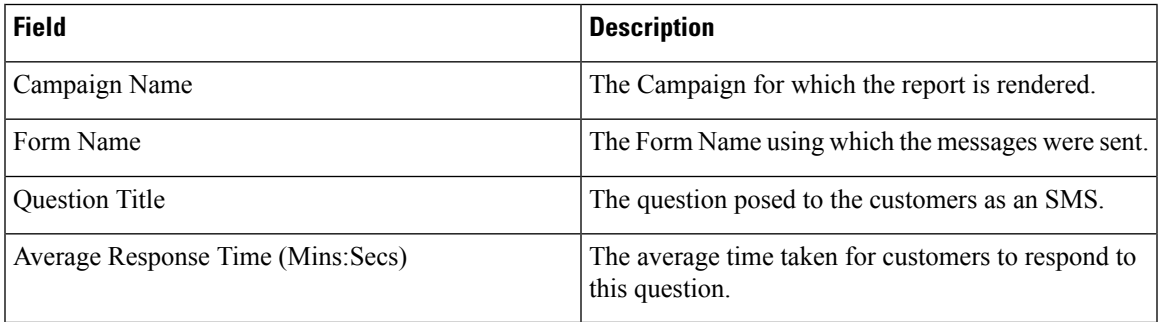

### **Call Guide Reports**

The Script Designer module includes settings for configuring Call Guide reports. This report is rendered both as a Chart and as a Table.

In Campaign Manager, click **License** in the menu pane on the left to open the Script Designer. Click the Report tab and select **Call Guide**.

Following is an example of a Call Guide Report - Chart.

Following is an example of a Call Guide Report - Table.

Both views show the number of contacts that the agents have used the call guide on.

To drill down to more detailed reports, click the Campaign Name in the Table view or the chart displayed for the campaign in the Chart view. Both views present more detailed reports.

#### **Call Survey By Hour**

The Call Survey By Hour shows the campaign-wise call guide usage by the hour.

Scrolling down this report, you can see another report - All Contacts with No. of Questions Answered as shown below.

The All Contacts with No. of Questions Answered report contains information as detailed the following table.

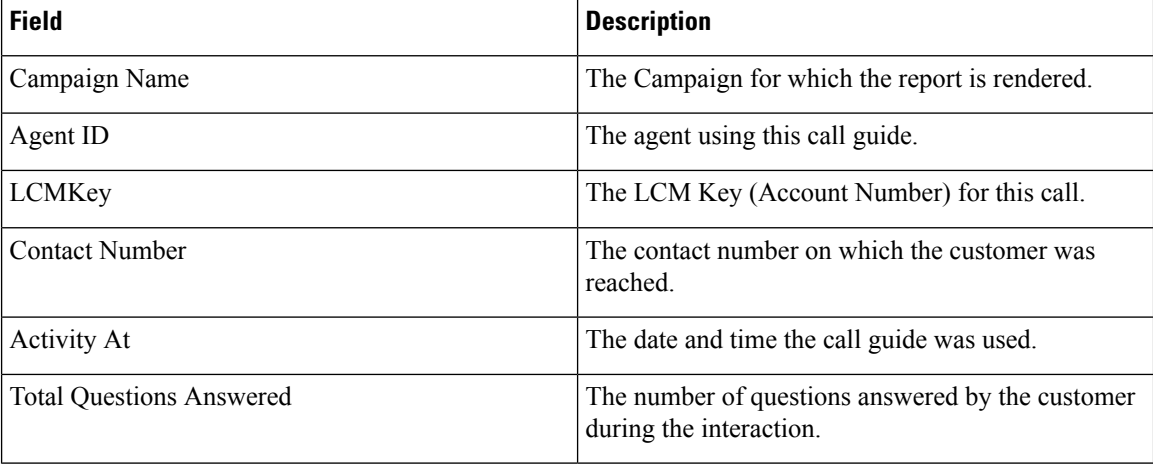

To drill down to more details, click a Contact Number in the All Contacts with No. of Questions Answered report. The report lists all the questions asked by the agent and the answers from the customer along with other information about the contact.

# <span id="page-7-0"></span>**License Reports**

This section describes the following types of License Reports. Click **License** from the menu to view the reports.

- [Concurrent](#page-7-0) Login Report, on page 8
- [Violation](#page-8-0) Report, on page 9

### **Concurrent Login Report**

The Concurrent Login Report displays the number of ports in concurrent use by the users as well as the allocated number of licenses and the concurrent logged-in users at any point in time for each user. Users can be agents, supervisors, and administrators.

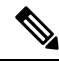

**Note**

- For the Perpetual license model, for each user, both the allocated number of licenses and the concurrent logged-in users at any time are reported.
- For the Subscription license model, only the number of concurrent logged-in users is reported for each type of user. This data is used for usage-based billing.

To view the report:

- **1.** In Campaign Manager, click **License** from the menu. The **Concurrent Login Report** page appears.
- **2.** Select a **Start Date** and time for the report.
- **3.** Select an **End Date** and time for the report.
- **4.** Click **Show** to populate the report.

This report contains a grid showing the Allocated and Used licenses for **Admin Ports**,**Supervisor Ports**, and **Agent Ports** for each Tenant attached to this instance of Campaign Manager.

**5.** (optional) Use the paging tool to navigate through the report. You can navigate to the first page, previous page, specific page, next page, or last page of the report. You can also specify the number of entries to be displayed per page

## <span id="page-8-0"></span>**Violation Report**

This report lists all the license violations that have occurred during the chosen time period.

Violation Report is divided into two parts:

- Active [Violation](#page-8-1) Report, on page 9
- Cleared [Violation](#page-9-0) Report, on page 10

#### <span id="page-8-1"></span>**Active Violation Report**

This report lists all the license violations that have occurred during the report period chosen. This report is available only for the Perpetual license model.

- **Step 1** Click **License** from the menu. The License page appears. **Step 2** Click **Reports**. The Concurrent Login Report page appears by default.
- **Step 3** Click **Violation Report**.
- **Step 4** Select a **Start Date** and time for the report.
- **Step 5** Select an **End Date** and time for the report.
- **Step 6** Click **SHOW**.
- **Step 7** Click **Active Violation**. The report has the following fields:

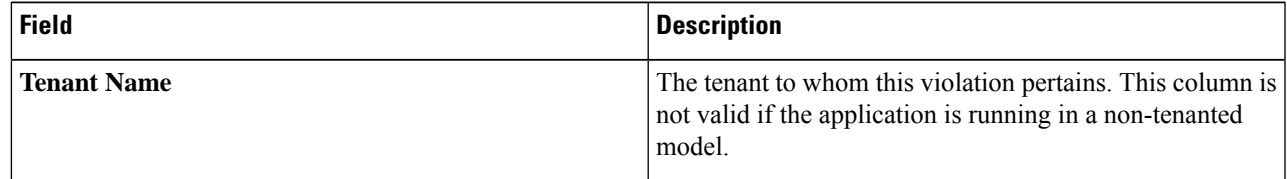

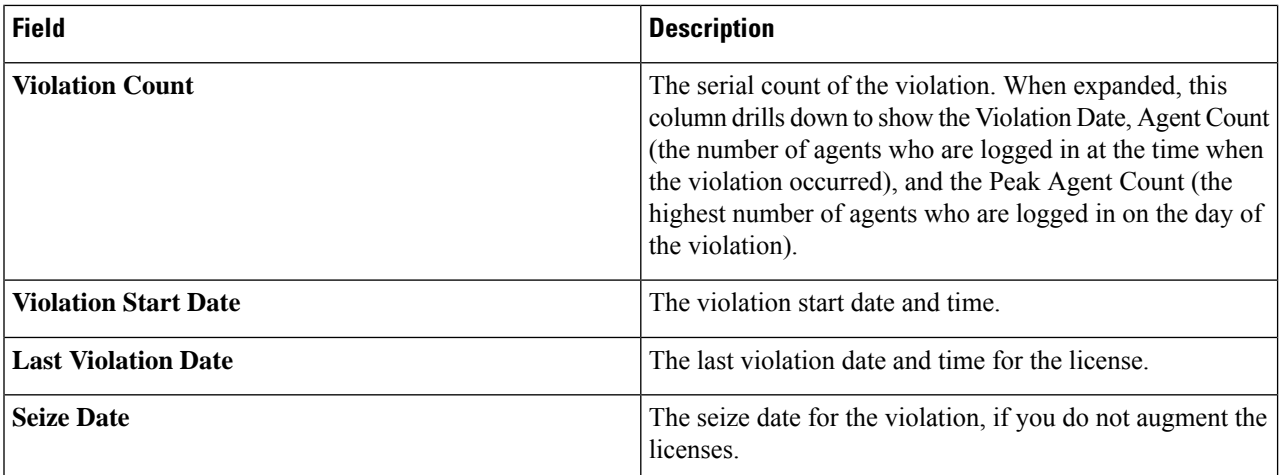

Use the Paging tool to navigate through the report. You can navigate to the first page, previous page, specific page, next page, or last page of the report. You can also specify the number of entries to be displayed per page.

#### <span id="page-9-0"></span>**Cleared Violation Report**

The Cleared Violation report contains the history of past license violations that have occurred in the application.

- **Step 1** Click **License** from the menu.
- The License page appears.
- **Step 2** Click **Reports**.
	- The Concurrent Login Report page appears by default.
- **Step 3** Click **Violation Report**.
- **Step 4** Select a **Start Date** and time for the report.
- **Step 5** Select an **End Date** and time for the report.
- **Step 6** Click **SHOW**.
- **Step 7** Click **Cleared Violation**. The report has the following fields:

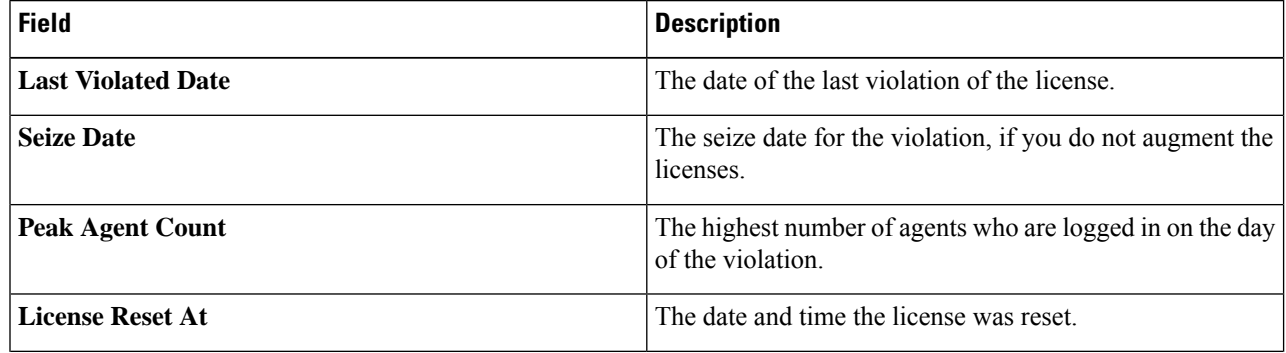

 $\mathbf l$ 

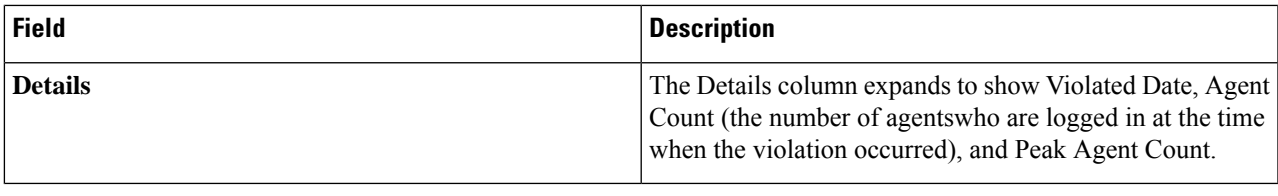

 $\mathbf I$